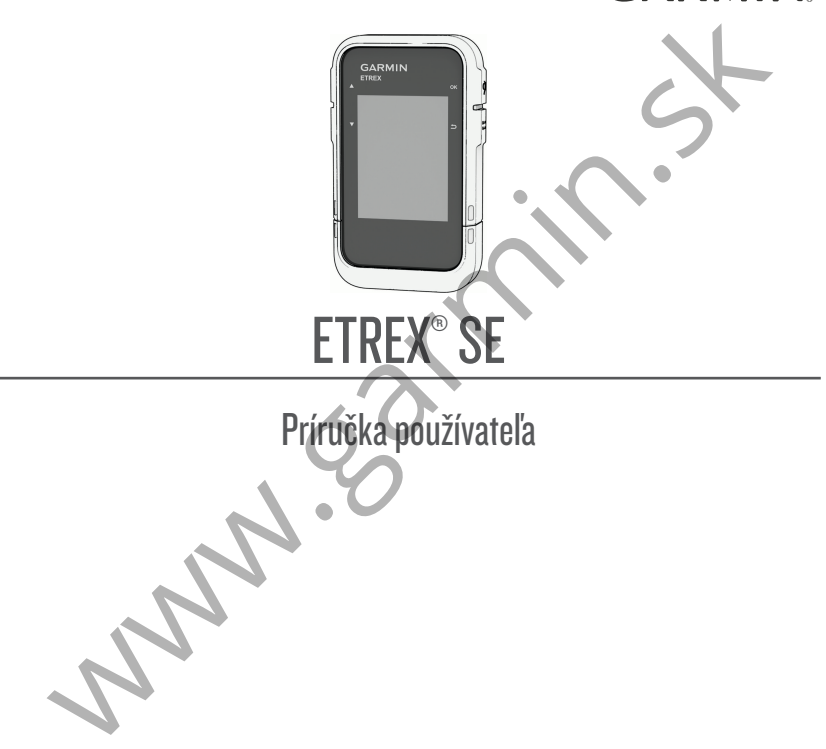

### © 2023 Garmin Ltd. alebo dcérske spoločnosti

Všetky práva vyhradené. Táto príručka je chránená zákonmi o autorských právach a nesmie byť kopírovaná ani ako celok, ani čiastočne, bez písomného súhlasu spoločnosti Garmin. Spoločnosť Garmin si vyhradzuje právo na zmenu alebo vylepšovanie svojich produktov a realizáciu zmien v obsahu tejto príručky bez povinnosti o týchto zmenách a vylepšeniach informovať akékoľvek osoby alebo organizácie. Najnovšie aktualizácie a doplňujúce informácie o používaní tohto produktu nákdete na stránke www.garmin.com.

Garmin®, logo Garmin, eTrex® a TracBack® sú ochranné známky spoločnosti Garmin Ltd. alebo jej dcérskych spoločností, ktoré sú registrované v USA a v iných krajinách. Garmin Explore™ a Garmin Express™ sú ochranné známky spoločnosti Garmin Ltd. alebo jej dcérskych spoločností. Tieto ochranné známky sa nesmú používať bez výslovného súhlasu spoločnosti Garmin.

Apple® a Mac® sú ochranné známky spoločnosti Apple Inc., ktoré sú registrované v USA a v iných krajinách. Slovnú známku a logá BLUETOOTH® vlastní spoločnosť Bluetooth SIG, Inc. a každé použitie týchto známok spoločnosťou Garmin podlieha licencii. Windows® je registrovaná ochranná známka spoločnosti Microsoft Corporation v Spojených štátoch a v iných krajinách. Ostatné ochranné známky a obchodné mená sú vlastníctvom príslušných vlastníkov.

práva vyhradené. Táto príručka je chránená zákomni o autorských právach a nesmie byť<br>Analazije právo olak, ani čisatočne, bez pisometho súhlasu spoločnosti Gamin. Spoločnosti Gamin<br>Azuje právo na zmenu alebo vylepšovanie s

# Obsah

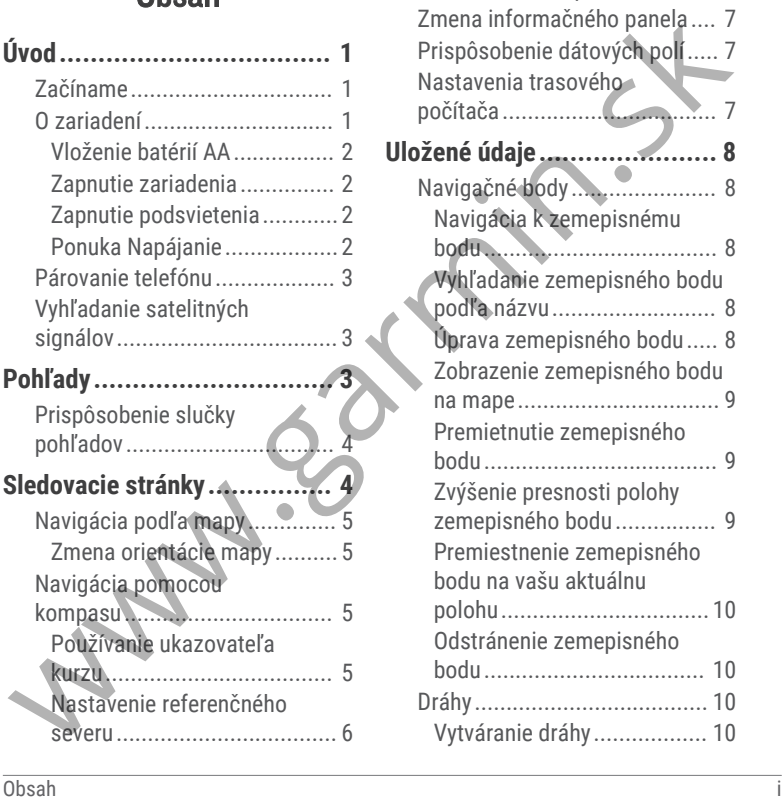

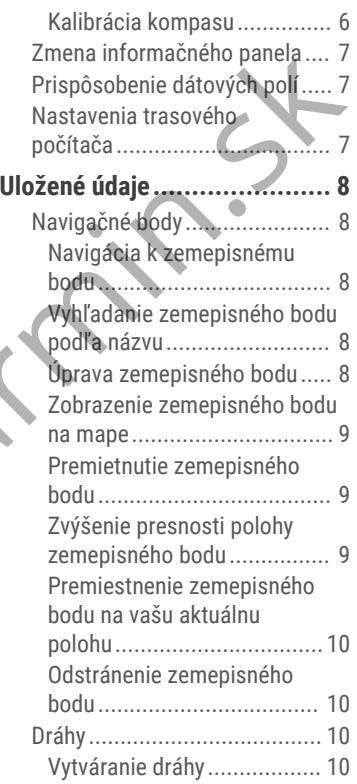

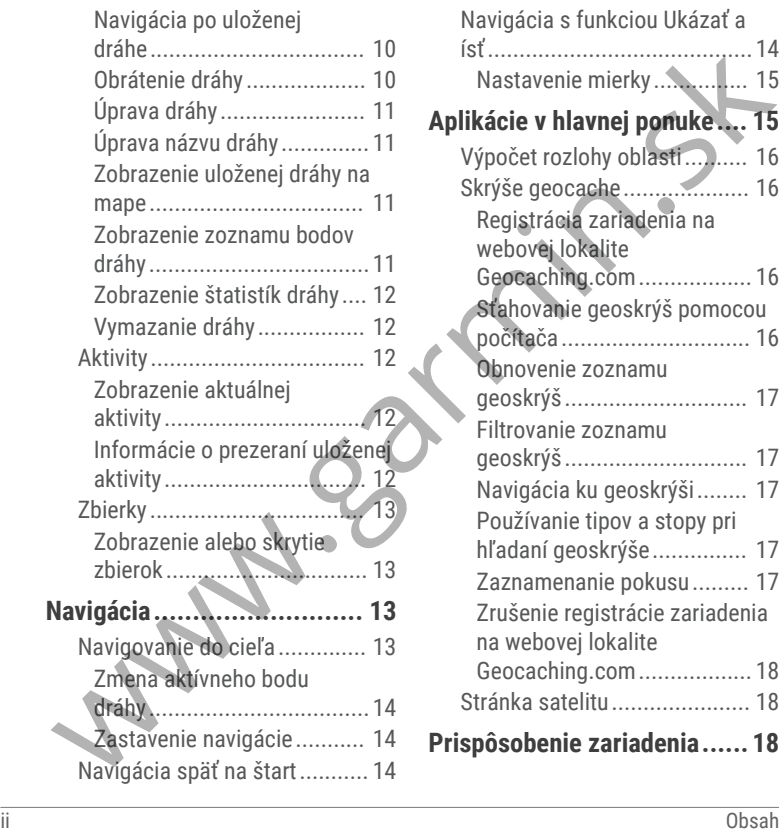

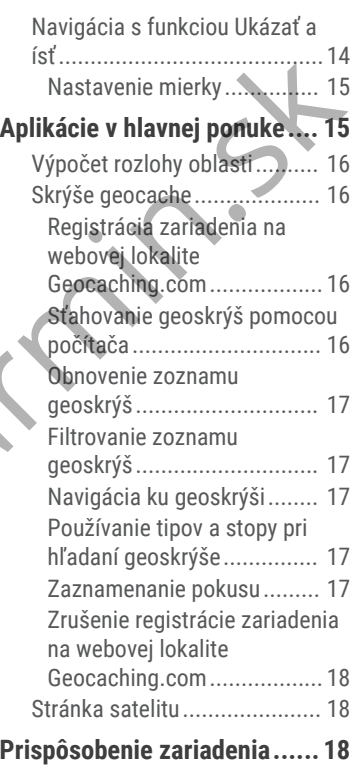

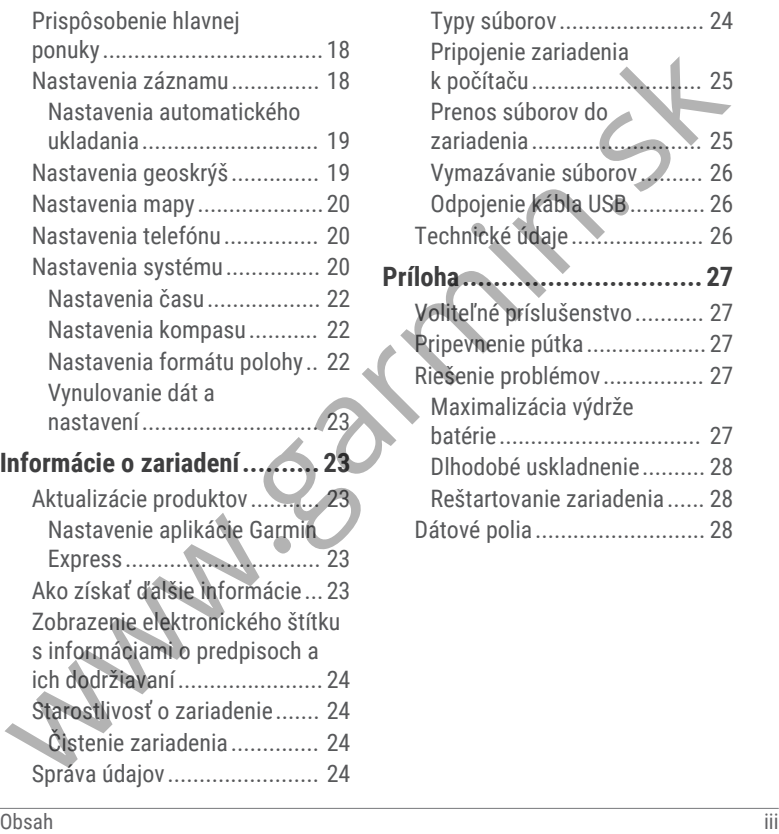

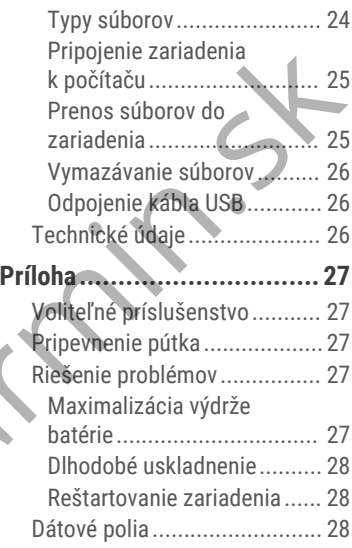

# Úvod

### **VAROVANIE**

Pozrite si príručku *Dôležité informácie o bezpečnosti a produkte* v balení s produktom, kde nájdete upozornenia spojené s produktom a iné dôležité informácie.

# Začíname

- **1** Vložte batérie (strana 2).
- **2** Zapnite zariadenie a vyberte svoj jazyk (strana 1).
- **3** Spárujte telefón s Garmin Explore™ aplikáciou (strana 3).

Aplikácia umožňuje prijímať oznámenia, zobrazovať predpovede počasia, vyhľadávať údaje o geoskrýši naživo a ďalšie funkcie.

**4** Vyjdite von na voľné priestranstvo a počkajte, kým zariadenie vyhľadá satelity.

Keď zariadenie získa satelitný signál, automaticky začne sledovať vašu trasu a zaznamenávať ju ako aktivitu.

**5** Používajte zariadenie na navigáciu do cieľa (strana 13).

# O zariadení

ANAROVANIE<br>
Pozirie si prímcku Dóležité informácie<br>
o bezpečností a produktom, ate nájděte upozornenia<br>
spojené spouktom, ate nájděte upozornenia<br>
informácie.<br>
Tačíname<br>
1 Vložte batérie (strana 2).<br>
2 Zapinie telefón s Ga

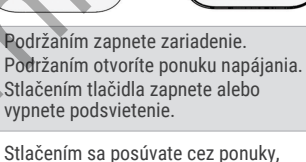

- Stlačením sa posúvate cez ponuky, možnosti a nastavenia.
- Stlačením sa posúvate cez ponuky, možnosti a nastavenia.
- OK Stlačením tlačidla vyberte možnosť alebo otvorte ponuku stránky.

Podržaním uložíte svoju aktuálnu polohu ako zemepisný bod.

- Stlačením sa vrátite na predchádzajúcu stránku.
	- Podržaním tlačidla zobrazíte slučku
- pohľadu.

### $<sup>6</sup>$ </sup> D-krúžok krytu batérie.

 $\circledR$ Port USB (pod krytom batérie).

 $(8)$ Upevňovacia plocha.

### Vloženie batérií AA

Toto ručné zariadenie napájajú dve batérie AA (nie sú súčasťou balenia).

- **1** D-krúžok otočte v protismere pohybu hodinových ručičiek a potiahnutím nahor zložte kryt.
- **2** Vložte dve batérie AA so správne otočenými pólmi.

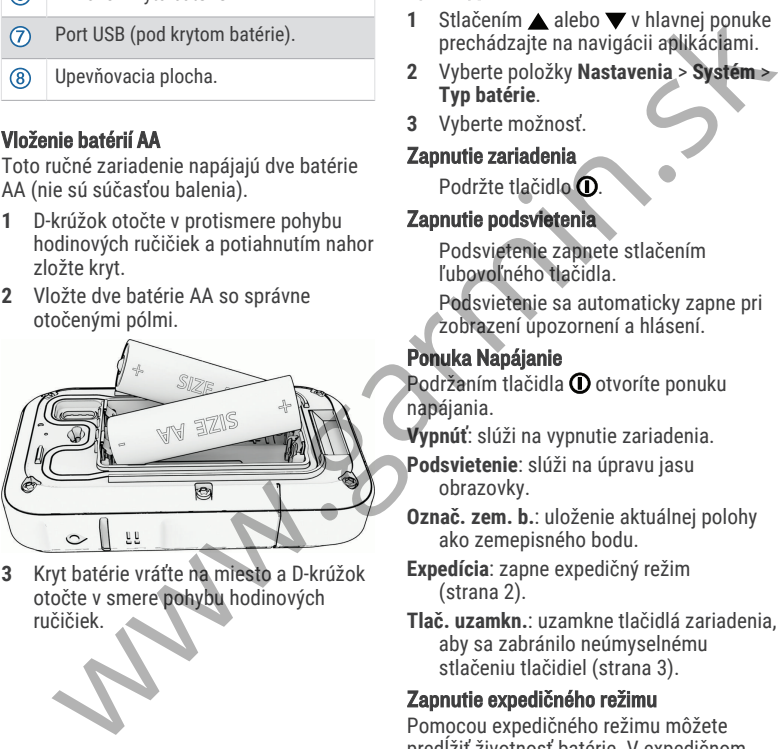

**3** Kryt batérie vráťte na miesto a D-krúžok otočte v smere pohybu hodinových ručičiek.

### Výber typu batérie

- **1** Stlačením ▲ alebo ▼ v hlavnej ponuke prechádzajte na navigácii aplikáciami.
- **2** Vyberte položky **Nastavenia** > **Systém** > **Typ batérie**.
- **3** Vyberte možnosť.

### Zapnutie zariadenia

Podržte tlačidlo **(D**.

### Zapnutie podsvietenia

Podsvietenie zapnete stlačením ľubovoľného tlačidla.

Podsvietenie sa automaticky zapne pri zobrazení upozornení a hlásení.

### Ponuka Napájanie

Podržaním tlačidla  $\Omega$  otvoríte ponuku napájania.

**Vypnúť**: slúži na vypnutie zariadenia.

**Podsvietenie**: slúži na úpravu jasu obrazovky.

**Označ. zem. b.**: uloženie aktuálnej polohy ako zemepisného bodu.

**Expedícia**: zapne expedičný režim (strana 2).

**Tlač. uzamkn.**: uzamkne tlačidlá zariadenia, aby sa zabránilo neúmyselnému stlačeniu tlačidiel (strana 3).

### Zapnutie expedičného režimu

Pomocou expedičného režimu môžete predĺžiť životnosť batérie. V expedičnom režime navigačné zariadenie zhromažďuje menej bodov trasy GPS a vypne pripojenie Bluetooth® .

- **1** Podržaním tlačidla **O** otvoríte ponuku napájania.
- **2** Vyberte položku **Expedícia**.

### Uzamknutie a odomknutie tlačidiel

Tlačidlá môžete uzamknúť a zabrániť tak neúmyselnému stlačeniu tlačidiel.

- **1** Podržaním tlačidla **O** otvoríte ponuku napájania.
- **2** Vyberte položku **Tlač. uzamkn.**.
- **3** Podržaním tlačidla **O** odomknete tlačidlá.

# Párovanie telefónu

Ak chcete používať pripojené funkcie vášho zariadenia eTrex SE, mali by ste ho spárovať s aplikáciou Garmin Explore.

- **1** Kompatibilný telefón umiestnite do vzdialenosti najviac 10 m (33 stôp) od zariadenia.
- **2** Na domovskej ponuke svojho zariadenia eTrex SE vyberte položku **Nastavenia** > **Spárovať tel.**.
- **3** Z obchodu s aplikáciami v telefóne nainštalujte aplikáciu Garmin Explore a otvorte ju.
- **4** V aplikácii vyberte možnosť **Zariadenia** a podľa pokynov na obrazovke svoje zariadenie spárujte.

Po spárovaní zariadenia a telefónu sa automaticky pripoja, keď ich zapnete alebo keď sa budú nachádzať v dosahu.

# Vyhľadanie satelitných signálov

Vyhľadanie satelitných signálov môže trvať 30 až 60 sekúnd.

- **1** Vyjdite na otvorené priestranstvo.
- **2** V prípade potreby zapnite zariadenie.
- **3** Počkajte, kým zariadenie vyhľadá satelity.

Kým zariadenie určuje vašu polohu GNSS , zobrazuje sa blikajúci .

**ull** stavovom riadku zobrazuje silu satelitného signálu.

Keď zariadenie získa satelitný signál, automaticky začne zaznamenávať vašu trasu ako aktivitu.

# Pohľady

Vaše zariadenie sa dodáva s vopred nahratými pohľadmi, ktoré poskytujú okamžité informácie. Niektoré pohľady vyžadujú pripojenie Bluetooth ku kompatibilnému telefónu (strana 3). Podržte tlačidlo  $\blacksquare$  na zobrazenie slučky menej bodov trasy GPS a vypne pripojenie automaticky pripojenie automatickal kontrakcija (a dialogo automatickal kontrakcija (a dialogo automatickal vyhľadanie satelitných signánia (a zvyhetné položku Expedicia. Vyhľadanie

pohľadu.

**Kompas**: zobrazuje elektronický kompas.

**Vých/záp sl.**: zobrazuje časy východu a západu slnka na základe vašej polohy GPS.

- **Počasie**: zobrazuje aktuálnu teplotu a predpoveď počasia z vášho spárovaného telefónu.
- **Fáza mesiaca**: zobrazí čas východu a západu mesiaca a k tomu fázu mesiaca na základe vašej polohy GPS.
- **Geoskrýše**: zobrazí najbližšiu stiahnutú geoskrýšu. Počas navigácie tento pohľad zobrazuje geoskrýšu, ku ktorej naviguiete.
- **Upozornenia**: upozornia vás na prichádzajúce hovory, textové správy,

novinky na sociálnych sieťach a ďalšie informácie z vášho spárovaného telefónu.

# Prispôsobenie slučky pohľadov

Môžete posunúť, pridať alebo odstrániť položky v slučke pohľadov.

- 1 Podržte tlačidlo **na zobrazenie** slučky pohľadu.
- **2** Vyberte položku **Upraviť**.
- **3** Vyberte jednu z možností:
	- Ak chcete zmeniť umiestnenie pohľadu v slučke, vyberte pohľad a stláčaním tlačidla alebo zmeňte jeho umiestnenie.
	- Ak chcete odstrániť pohľad zo slučky, vyberte daný pohľad stlačte tlačidlo položku **OK**.

• Ak chcete do slučky pridať nový pohľad, vyberte možnosť **Pridať**.

### Sledovacie stránky

V hlavnej ponuke vyberte položku Sledovanie a výberom **a** alebo **v** prechádzajte stránkami. Stlačením tlačidla **OK** otvoríte ponuku možností pre jednotlivé stránky.

**Stránka mapy**: zobrazuje vašu polohu a kurz na mape.

Počas jazdy sa ikona polohy pohybuje a zanecháva za sebou záznam trasy (trasu). Na mape sa zobrazia názvy a symboly zemepisných bodov.

- **Stránka kompasu**: naviguje vás do cieľa zobrazením kompasu a ukazovateľa smeru.
- **Trasový počítač**: zobrazuje užitočné štatistiky, napríklad aktuálnu rýchlosť, počítadlo kilometrov trasy a nadmorskú výšku. Zobrazené údajové polia si môžete prispôsobiť. predpved pocisai z váslo spisoval z visúkom ved politicali z mesiaca: zobrazí čas východu **Sledovanie** a výberom A alebo veder policiála z spisoval veder policiála z spisoval veder policiála z visúkované z visúkované z výb
	- **Navigačná stránka**: táto stránka sa zobrazí počas navigácie. Zobrazuje názov miesta, vzdialenosť do konečného cieľa, rýchlosť jazdy a smerovú šípku. Navigovať môžete podľa šípky.

# Navigácia podľa mapy

- **1** Aktivujte navigáciu do cieľa (strana 13).
- **2** V hlavnej ponuke vyberte položku **Sledovanie** a stlačením **A** alebo ▼ sa presuňte na stránku mapy. Cesta do vášho cieľa je na mape vyznačená čiarou. Ikona polohy predstavuje vašu polohu. Keď sa pohybujete, ikona sa posúva a znázorňuje vašu trasu. The antistic is the strain and the strain and the strain and the strain and the strain and the strain and the strain and the strain and the strain of the strain and the strain and the strain the strain the strain the str
- **3** Stlačením tlačidla **OK** otvoríte ponuku možností.
- **4** Vyberte položku **Pos./pribl. m.**.
- **5** Vyberte jednu z možností:
	- Pomocou tlačidla **OK** prepínate medzi posúvaním nahor a nadol, posúvaním vľavo a vpravo alebo priblížením.
	- Na posunutie alebo priblíženie mapy stlačte **A** a  $\blacktriangledown$ .
	- Ak chcete funkciu ukončiť, stlačte tlačidlo ...

### Zmena orientácie mapy

- **1** V hlavnej ponuke vyberte položku **Sledovanie a stlačením A** alebo ▼ sa presuňte na stránku mapy.
- **2** Stlačením tlačidla **OK** otvoríte ponuku možností.
- **3** Vyberte položky **Nast. mapy** > **Orientácia**.
- **4** Vyberte jednu z možností:
	- Výberom položky **Na sever** sa zobrazí sever v hornej časti stránky.
	- Výberom položky **Trasa hore** sa zobrazí váš aktuálny smer pohybu v hornej časti stránky.

# Navigácia pomocou kompasu

Pri navigovaní do cieľa ukazuje A smer vašej cesty bez ohľadu na to, ktorým smerom sa pohybujete.

- **1** Aktivujte navigáciu do cieľa (strana 13).
- **2** V hlavnej ponuke vyberte položku **Sledovanie** a stlačením ▲ alebo ▼ sa presuňte na stránku kompasu.
- **3** Otáčaite sa dovtedy, kým **A** nebude ukazovať smerom k vrchnej časti kompasu, a potom pokračujte týmto smerom až k cieľu.

### Používanie ukazovateľa kurzu

Ukazovateľ kurzu je najpraktickejší, keď sa nechávate navigovať do cieľa priamou trasou, napríklad pri navigácii na vode. Môže vám pomôcť dostať sa späť na líniu kurzu, ak sa vychýlite od kurzu pri vyhýbaní sa prekážkam alebo nebezpečenstvám.

- **1** V hlavnej ponuke vyberte položku **Sledovanie** a stlačením **A** alebo ▼ sa presuňte na stránku kompasu.
- **2** Stlačením tlačidla **OK** otvoríte ponuku možností.
- **3** Ak chcete aktivovať ukazovateľ kurzu, vyberte položky **Nast. kompasu** > **Kurzor** > **Kurz (CDI)**.

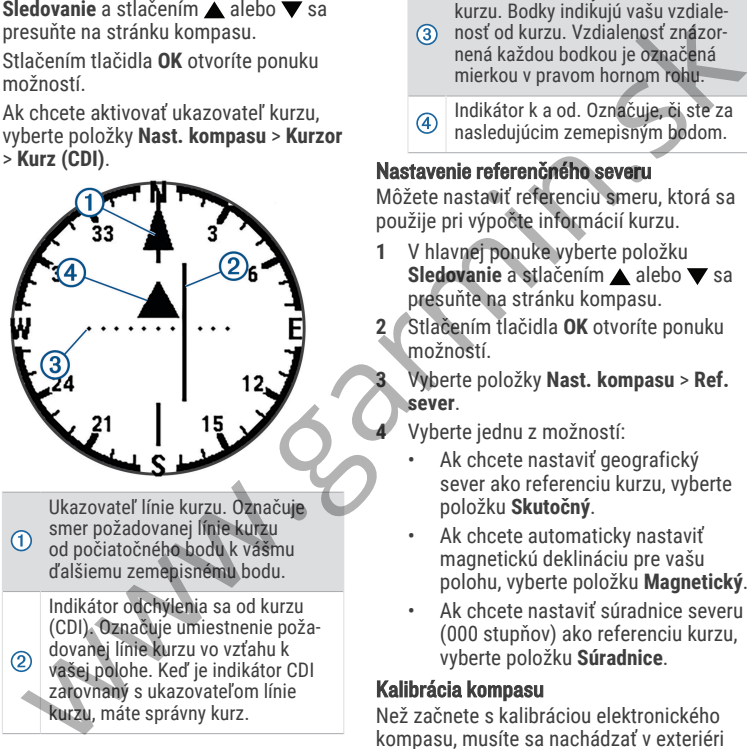

Ukazovateľ línie kurzu. Označuje smer požadovanej línie kurzu od počiatočného bodu k vášmu ďalšiemu zemepisnému bodu.

Indikátor odchýlenia sa od kurzu (CDI). Označuje umiestnenie poža‐ dovanej línie kurzu vo vzťahu k vašej polohe. Keď je indikátor CDI zarovnaný s ukazovateľom línie kurzu, máte správny kurz.

Vzdialenosť odchýlenia sa od kurzu. Bodky indikujú vašu vzdiale‐

nosť od kurzu. Vzdialenosť znázor‐ nená každou bodkou je označená mierkou v pravom hornom rohu.

Indikátor k a od. Označuje, či ste za nasledujúcim zemepisným bodom.

### Nastavenie referenčného severu

Môžete nastaviť referenciu smeru, ktorá sa použije pri výpočte informácií kurzu.

- **1** V hlavnej ponuke vyberte položku **Sledovanie** a stlačením **A** alebo ▼ sa presuňte na stránku kompasu.
- **2** Stlačením tlačidla **OK** otvoríte ponuku možností.

**3** Vyberte položky **Nast. kompasu** > **Ref. sever**.

**4** Vyberte jednu z možností:

- Ak chcete nastaviť geografický sever ako referenciu kurzu, vyberte položku **Skutočný**.
- Ak chcete automaticky nastaviť magnetickú deklináciu pre vašu polohu, vyberte položku **Magnetický**.
- Ak chcete nastaviť súradnice severu (000 stupňov) ako referenciu kurzu, vyberte položku **Súradnice**.

### Kalibrácia kompasu

Než začnete s kalibráciou elektronického kompasu, musíte sa nachádzať v exteriéri a ďalej od objektov, ktoré vplývajú na magnetické polia, ako sú autá, budovy či drôty elektrického vedenia.

Zariadenie eTrex SE disponuje 3-osovým elektronickým kompasom. Kompas by ste mali kalibrovať po prejdení veľkej vzdialenosti, pri zmene teploty alebo po výmene batérií.

- **1** V hlavnej ponuke vyberte položku **Sledovanie** a stlačením **a** alebo ▼ sa presuňte na stránku kompasu.
- **2** Stlačením tlačidla **OK** otvoríte ponuku možností.
- **3** Vyberte položku **Kalibrovať kompas** > **Štart**.
- **4** Postupujte podľa pokynov na obrazovke.

# Zmena informačného panela

Informačný panel zobrazuje dátové polia alebo iné informácie v hornej časti sledovacích stránok. Typ a usporiadanie informácií môžete zmeniť výberom rôznych informačných panelov. magnetické polia, ako sú autá, budovy či stránky politik (politik politik politik politik politik (ako sú autá, budovy či stránky kompasom, Kompas by solici meli elektronickým kompasom, Kompas by spisovalienensti, pri zmen

- **1** V hlavnej ponuke vyberte možnosť **Sledovanie**.
- **2** Stlačením alebo **v** preidite na stránku, ktorú prispôsobujete.
- **3** Stlačením tlačidla **OK** otvoríte ponuku možností.
- **4** Vyberte položku **Zmeniť infopanel**.
- **5** Vyberte možnosť.

# Prispôsobenie dátových polí

Skôr ako budete môcť prispôsobiť dátové polia, musíte povoliť informačný panel s dátovými poľami na sledovacích stránkach.

- **1** V hlavnej ponuke vyberte možnosť **Sledovanie**.
- **2** Stlačením alebo preidite na stránku, ktorú prispôsobujete.
- **3** Stlačením tlačidla **OK** otvoríte ponuku možností.
- **4** Vyberte položku **Upr. dát. polia**.
- **5** Vyberte dátové pole.
- **6** Vyberte možnosť.

# Nastavenia trasového počítača

V hlavnej ponuke vyberte položku **Sledovanie** a stlačením **A** alebo ▼ sa presuňte na trasový počítač. Stlačením tlačidla **OK** otvoríte ponuku možností. Vyberte položku **Ďalšie možn.**.

- **Vynul. tr. dáta**: vynulovanie všetkých hodnôt na trasovom počítači. V záujme zvýšenia presnosti informácií vynulujte pred začiatkom trasy informácie o trase.
- **Ďalšie údaje**: pridanie ďalších dátových polí do trasového počítača.
- **Menej údajov**: odstránenie dátových polí z trasového počítača.

**Vložiť stranu**: vloženie ďalšej stránky s prispôsobiteľnými dátovými poľami.

- **Odstr. stránku**: odstránenie ďalšej stránky s prispôsobiteľnými dátovými poľami.
- **Obn. pred. nast.**: obnovenie predvolených výrobných nastavení trasového počítača.

# Uložené údaje

V hlavnej ponuke vyberte možnosť **Uložené**.

- **Navigačné body**: zemepisné body sú polohy, ktoré zaznamenáte a uložíte vo svojom zariadení. Zemepisné body môžu označovať vašu polohu, polohu vášho cieľa alebo miesta, ktoré ste už navštívili. prispôsobiteľnými dátovými poľami.<br>
stránku: odstránenie dálej stránku: Mavigádia k zemeplsnému bodu<br>
zretnáne dálej stránku: obnovenie predvolených nativeľa (alebo **v** hlavnej ponuke<br>
predvolených nativenie predvolených p
- **Dráhy**: dráha je rad zemepisných bodov alebo polôh, ktoré vás dovedú do konečného cieľa.
- **Aktivity**: zariadenie zaznamenáva vašu cestu ako aktivitu.

**Zbierky**: pomocou aplikácie Garmin Explore môžete zoskupovať súvisiace zemepisné body, dráhy alebo aktivity do zbierok. Údaje v jednotlivých zbierkach môžete v zariadení zobraziť alebo skryť.

# Navigačné body

### Navigácia k zemepisnému bodu

- **1** Stlačením ▲ alebo ▼ v hlavnej ponuke prechádzajte na navigácii aplikáciami.
- **2** Vyberte položky **Uložené** > **Navigačné body**.
- **3** Vyberte zemepisný bod.
- **4** Stlačením tlačidla **OK** otvoríte ponuku možností.

# **5** Vyberte položku **Choď**.

V predvolenom nastavení sa vaša trasa k zemepisnému bodu zobrazí na mape ako priama čiara.

# Vyhľadanie zemepisného bodu podľa názvu

- **Stlačením ▲ alebo ▼ v hlavnej ponuke** prechádzajte na navigácii aplikáciami.
- **2** Vyberte položky **Uložené** > **Navigačné body**.
- **3** Vyberte položku **Vyhľadať**.

# Úprava zemepisného bodu

- **1** Stlačením ▲ alebo ▼ v hlavnej ponuke prechádzajte na navigácii aplikáciami.
- **2** Vyberte položky **Uložené** > **Navigačné body**.
- **3** Vyberte uložený zemepisný bod.
- **4** Stlačením tlačidla **OK** otvoríte ponuku možností.
- **5** Vyberte položku **Upraviť**.
- **6** Vyberte položku, ktorú chcete upraviť, napríklad názov alebo polohu.
- **7** Zadajte nové údaje a vyberte položku **Hotovo**.

### Zobrazenie zemepisného bodu na mape

- **1** Stlačením ▲ alebo ▼ v hlavnej ponuke prechádzajte na navigácii aplikáciami.
- **2** Vyberte položky **Uložené** > **Navigačné body**.
- **3** Vyberte zemepisný bod.
- **4** Stlačením tlačidla **OK** otvoríte ponuku možností.
- **5** Vyberte položku **Zobr. na mape**.

### Premietnutie zemepisného bodu

Nové miesto môžete vytvoriť premietnutím vzdialenosti a smeru k cieľu z označenej polohy na nové miesto.

- **1** Stlačením ▲ alebo ▼ v hlavnej ponuke prechádzajte na navigácii aplikáciami.
- **2** Vyberte položky **Uložené** > **Navigačné body**.
- **3** Vyberte zemepisný bod.
- **4** Stlačením tlačidla **OK** otvoríte ponuku možností.
- **5** Vyberte položku **Premietnuť ZB**.
- **6** Nastavte kurz, vyberte jednotku merania a zadajte vzdialenosť.
- **7** Stlačením tlačidla **OK** uložte.

### Zvýšenie presnosti polohy zemepisného bodu

Presnosť polohy zemepisných bodov môžete spresniť spriemerovaním údajov o polohe. Pri priemerovaní navigačné zariadenie zaznamená niekoľko meraní GPS toho istého miesta a na základe priemernej hodnoty vypočíta presnejšie umiestnenie. napríklad názov alebo polohu.<br>
7 zadaje nové údaje a vyberte položku Premeievaním údajov<br> **Zobrazenie zemejismén bodu na mape<br>
20 zbrazenie zemejismén bodu na mape<br>
20 zbrazenie zemejismén bodu na mape<br>
20 zbrete položky U** 

- 1 Stlačením alebo v hlavnej ponuke prechádzajte na navigácii aplikáciami.
- **2** Vyberte položky **Uložené** > **Navigačné body**.
- **3** Vyberte zemepisný bod.
- **4** Stlačením tlačidla **OK** otvoríte ponuku možností.
- **5** Vyberte položku **Pr. zemep. b.**.
- **6** Prejdite na umiestnenie zemepisného bodu.
- **7** Vyberte položku **Štart**.
- **8** Postupujte podľa pokynov na obrazovke.
- **9** Keď stavový riadok spoľahlivosti vzorky dosiahne 100 %, vyberte položku **Uložiť**.

Ak chcete dosiahnuť najlepšie výsledky, pre zemepisný bod zhromaždite štyri až osem vzoriek, pričom medzi odbermi jednotlivých vzoriek počkajte aspoň 90 minút.

### Premiestnenie zemepisného bodu na vašu aktuálnu polohu

Umiestnenie zemepisného bodu je možné zmeniť. Ak napríklad premiestnite vozidlo, môžete umiestnenie zmeniť na vašu aktuálnu polohu. **aktuálnu polohu<br>
Umiestnené zemejesného bodu je možné vytváranie dráhy<br>
Umiestnené zemejesného bodu je možné specie niestnené zalebo v hlavnej ponuke<br>
možete umiestnené zalebo v hlavnej ponuke<br>
aktuálnu polohu.<br>
2 vybert** 

- **1** Stlačením ▲ alebo ▼ v hlavnej ponuke prechádzajte na navigácii aplikáciami.
- **2** Vyberte položky **Uložené** > **Navigačné body**.
- **3** Vyberte zemepisný bod.
- **4** Stlačením tlačidla **OK** otvoríte ponuku možností.
- **5** Vyberte položku **Premiest. sem**.

Umiestnenie zemepisného bodu sa zmení na vašu aktuálnu polohu.

### Odstránenie zemepisného bodu

- **1** Stlačením ▲ alebo ▼ v hlavnej ponuke prechádzajte na navigácii aplikáciami.
- **2** Vyberte položky **Uložené** > **Navigačné body**.
- **3** Vyberte zemepisný bod.
- **4** Stlačením tlačidla **OK** otvoríte ponuku možností.
- **5** Vyberte položku **Vymazať**.

### Dráhy Vytváranie dráhy

- **1** Stlačením ▲ alebo ▼ v hlavnej ponuke prechádzajte na navigácii aplikáciami.
- **2** Vyberte položku **Uložené** > **Dráhy** > **Prid. dráhu**.
- **3** V prípade potreby upravte názov dráhy a podržte tlačidlo **OK**.
- **4** Vyberte položku **Pridajte polohu**.
- **5** Vyberte kategóriu.
- **6** Vyberte prvý bod na dráhe.
- **7** Výberom položky **Pridajte polohu** pridáte na dráhu ďalšie body.
- **8** Vyberte položku **Uložiť**.

### Navigácia po uloženej dráhe

- **1** Stlačením ▲ alebo ▼ v hlavnej ponuke prechádzajte na navigácii aplikáciami.
- **2** Vyberte položky **Uložené** > **Dráhy**.
- **3** Vyberte dráhu.
- **4** Stlačením tlačidla **OK** otvoríte ponuku možností.
- **5** Vyberte položku **Choď**.

### Obrátenie dráhy

Začiatočný a koncový bod dráhy môžete vzájomne vymeniť a použiť navigáciu v opačnom smere.

- **1** Stlačením ▲ alebo ▼ v hlavnej ponuke prechádzajte na navigácii aplikáciami.
- **2** Vyberte položky **Uložené** > **Dráhy**.
- **3** Vyberte dráhu.
- **4** Stlačením tlačidla **OK** otvoríte ponuku možností.
- **5** Vyberte položku **Choď sm. späť**.

# Úprava dráhy

- **1** Stlačením ▲ alebo ▼ v hlavnej ponuke prechádzajte na navigácii aplikáciami.
- **2** Vyberte položky **Uložené** > **Dráhy**.
- **3** Vyberte dráhu.
- **4** Stlačením tlačidla **OK** otvoríte ponuku možností.
- **5** Vyberte položku **Upraviť**.
- **6** Vyberte bod.
- **7** Vyberte jednu z možností:
	- Ak chcete odstrániť bod z dráhy, stlačte tlačidlo **OK**.
	- Ak chcete zmeniť poradie bodov na dráhe, stlačte **alebo** .
- **8** V prípade potreby výberom položky **Pridajte polohu** pridáte na dráhu ďalšie body. prechádzajie na navigácii aplikáciami.<br>
2 Vyberte položky Uložené > Dráhy.<br>
2 Vyberte položky Uložené > Dráhy.<br>
4 Statemín tlačidla OK otvoríte ponuku<br>
4 Statemín tlačidla OK otvoríte ponuku<br>
1 Statemín tlačidla OK otvor
- **9** Vyberte položku **Uložiť**.

# Úprava názvu dráhy

Názov dráhy môžete upraviť podľa seba, aby ste ju odlíšili od ostatných.

- **1** Stlačením ▲ alebo ▼ v hlavnej ponuke prechádzajte na navigácii aplikáciami.
- **2** Vyberte položky **Uložené** > **Dráhy**.
- **3** Vyberte dráhu.
- **4** Stlačením tlačidla **OK** otvoríte ponuku možností.
- **5** Vyberte položku **Upraviť názov**.
- **6** Zadajte nový názov a podržte tlačidlo **OK**.

### Zobrazenie uloženej dráhy na mape

- **1** Stlačením ▲ alebo ▼ v hlavnej ponuke prechádzajte na navigácii aplikáciami.
- **2** Vyberte položky **Uložené** > **Dráhy**.
- **3** Vyberte dráhu.
- **4** Stlačením tlačidla **OK** otvoríte ponuku možností.
- **5** Vyberte položku **Zobr. na mape**.

### Zobrazenie zoznamu bodov dráhy

- **1** Stlačením ▲ alebo ▼ v hlavnej ponuke prechádzajte na navigácii aplikáciami.
- **2** Vyberte položky **Uložené** > **Dráhy**.
- **3** Vyberte dráhu.
- **4** Stlačením tlačidla **OK** otvoríte ponuku možností.
- **5** Vyberte možnosť **Body dráhy**.

### Zobrazenie štatistík dráhy

- **1** Stlačením ▲ alebo ▼ v hlavnej ponuke prechádzajte na navigácii aplikáciami.
- **2** Vyberte položky **Uložené** > **Dráhy**.
- **3** Vyberte dráhu.
- **4** Stlačením tlačidla **OK** otvoríte ponuku možností.
- **5** Vyberte položku **Vš. štatistiky**.

### Vymazanie dráhy

- **1** Stlačením ▲ alebo ▼ v hlavnej ponuke prechádzajte na navigácii aplikáciami.
- **2** Vyberte položky **Uložené** > **Dráhy**.
- **3** Vyberte dráhu.
- **4** Stlačením tlačidla **OK** otvoríte ponuku možností.
- **5** Vyberte položku **Vymazať**.

# **Aktivity**

### Zobrazenie aktuálnej aktivity

Zariadenie začne predvolene automaticky zaznamenávať trasu ako aktivitu, keď je zapnuté a získalo satelitné signály. Aktivitu môžete pozastaviť a obnoviť manuálne. 1 Stačením  $\triangle$  elebo  $\nabla$  v hlavnej ponuke<br>
prechádzajie na navigácii a plikáciamii.<br>
2 vyberte položky Uložené > Dráhy.<br>
2 vyberte položky Uložené > Dráhy.<br>
3 vyberte dráhu.<br>
4 Stačením Itáciála OK otvoríte ponuku a kl

- **1** Stlačením ▲ alebo v v hlavnej ponuke prechádzajte na navigácii aplikáciami.
- **2** Vyberte položky **Uložené** > **Aktivity** > **Aktuálna aktivita**.

### Zastavenie aktuálnej aktivity

- **1** Stlačením ▲ alebo ▼ v hlavnej ponuke prechádzajte na navigácii aplikáciami.
- **2** Vyberte položky **Uložené** > **Aktivity** > **Aktuálna aktivita**.
- **3** Vyberte jednu z možností:
	- Na pozastavenie záznamu vyberte položku **Pozastaviť**.
	- Na uloženie aktivity vyberte položky **Uložiť** > **Hotovo**.

**TIP:** pred uložením aktivity môžete upraviť názov alebo typ.

• Ak chcete aktivitu odstrániť, vyberte položku **Odhodiť**.

### Informácie o prezeraní uloženej aktivity

- **Stľačením ▲ alebo ▼ v hlavnej ponuke** prechádzajte na navigácii aplikáciami.
- **2** Vyberte položky **Uložené** > **Aktivity**.
- **3** Vyberte aktivitu a zobrazia sa informácie o aktivite, ako sú čas a vzdialenosť.

### Navigácia podľa uloženej aktivity

- **1** Stlačením ▲ alebo ▼ v hlavnej ponuke prechádzajte na navigácii aplikáciami.
- **2** Vyberte položky **Uložené** > **Aktivity**.
- **3** Vyberte aktivitu.
- **4** Stlačením tlačidla **OK** otvoríte ponuku možností.
- **5** Vyberte položku **Choď**.

### Zobrazenie uloženej aktivity na mape

- **1** Stlačením ▲ alebo ▼ v hlavnej ponuke prechádzajte na navigácii aplikáciami.
- **2** Vyberte položky **Uložené** > **Aktivity**.
- **3** Vyberte aktivitu.
- **4** Stlačením tlačidla **OK** otvoríte ponuku možností.
- **5** Vyberte položku **Zobr. na mape**.

### Zobrazenie štatistík aktivity

- **1** Stlačením ▲ alebo ▼ v hlavnej ponuke prechádzajte na navigácii aplikáciami.
- **2** Vyberte položky **Uložené** > **Aktivity**.
- **3** Vyberte aktivitu.
- **4** Stlačením tlačidla **OK** otvoríte ponuku možností.
- **5** Vyberte položku **Vš. štatistiky**.

### Vytvorenie dráhy z uloženej aktivity

- **1** Stlačením ▲ alebo ▼ v hlavnej ponuke prechádzajte na navigácii aplikáciami.
- **2** Vyberte položky **Uložené** > **Aktivity**.
- **3** Vyberte aktivitu.
- **4** Stlačením tlačidla **OK** otvoríte ponuku možností.
- **5** Vyberte položku **Ulož. ako dr.**.

### Odstránenie uloženej aktivity

- **1** Stlačením ▲ alebo ▼ v hlavnej ponuke prechádzajte na navigácii aplikáciami.
- **2** Vyberte položky **Uložené** > **Aktivity**.
- **3** Vyberte aktivitu.
- **4** Stlačením tlačidla **OK** otvoríte ponuku možností.
- **5** Vyberte položku **Vymazať**.

# **Zbierky**

### Zobrazenie alebo skrytie zbierok

Môžete vytvárať zbierky v aplikácii Garmin Explore. Ak chcete v navigačnom zariadení zobraziť údaje zo svojich zbierok, spárujte ho s aplikáciou (strana 3).

- **1** Stlačením ▲ alebo ▼ v hlavnej ponuke prechádzajte na navigácii aplikáciami.
- **2** Vyberte položky **Uložené** > **Zbierky**.
- **3** Pomocou prepínača môžete jednotlivé zbierky zobraziť alebo skryť.

# Navigácia

Môžete sa navigovať k zemepisnému bodu, dráhe, aktivite, geoskrýši alebo k akejkoľvek polohe uloženej v zariadení. Na navigovanie do cieľa môžete využiť mapu alebo kompas. 1 Stačením  $\blacktriangle$  alebo  $\blacktriangledown$  v hlavnej naniúzáciia maniáciala OK otvorite ponuku  
\nprechádzajie na navigáciia plikáciami.  
\n1 Staleemím láciala oK otvoríte ponuku  
\n2 Vyberte položku Uložené > Aktivity.  
\n3 Vyberte položku Uložené > Aktivity.  
\n6 Vyberte položku Uob. na mape.  
\n7. Othræntie hártikakúktivity  
\n8. Vyetre položku Zobr. na mape.  
\n9. Noptete položku Zobr. na mape.  
\n1

# Navigovanie do cieľa

- **1** Stlačením ▲ alebo ▼ v hlavnej ponuke prechádzajte na navigácii aplikáciami.
- **2** Vyberte položku **Navigovať**.
- **3** Vyberte kategóriu.
- **4** Vyberte cieľ.
- **5** Stlačením tlačidla **OK** otvoríte ponuku možností.
- **6** Vyberte položku **Choď**.

Do slučky sledovacej stránky sa pridá navigačná stránka. Navigovať môžete pomocou navigačnej stránky, mapy alebo kompasu.

### Zmena aktívneho bodu dráhy

Počas navigácie na dráhe môžete zmeniť aktívny bod dráhy, ak sú povolené manuálne prechody dráhy (strana 20).

- **1** Stlačením ▲ alebo ▼ v hlavnej ponuke prechádzajte na navigácii aplikáciami.
- **2** Vyberte položku **Sledovanie**.
- **3** Prejdite na navigačnú stránku.
- **4** Stlačením tlačidla **OK** otvoríte ponuku možností.
- **5** Vyberte možnosť **Body dráhy**.
- **6** Vyberte bod zo zoznamu.

### Zastavenie navigácie

- **1** Stlačením ▲ alebo ▼ v hlavnej ponuke prechádzajte na navigácii aplikáciami.
- **2** Vyberte položku **Sledovanie**.
- **3** Stlačením tlačidla **OK** otvoríte ponuku možností.
- **4** Vyberte položku **Zastaviť navig.**.

# Navigácia späť na štart

Počas navigácie môžete využiť navigáciu späť na začiatočné miesto aktivity. Môže to byť užitočné na vyhľadanie cesty späť do tábora či vrátenie sa na začiatok turistického chodníka.

- **1** Stlačením ▲ alebo ▼ v hlavnej ponuke prechádzajte na navigácii aplikáciami.
- **2** Vyberte položku **Navigovať** > **Späť na Štart**.
- **3** Vyberte jednu z možností:
- Ak sa chcete spätne navigovať na začiatok vašej aktivity po celej dĺžke cesty, ktorú ste prešli, vyberte položku **TracBack**. možností. do tábora či vidente položku Chodika.<br>
Nepter položku Chodika.<br>
nepter položku Chodika.<br>
nepter položku Chodika.<br>
nepter položku Chodika.<br>
nepter položku Navigavorá v hlavněj pomusel<br>
nepter položku Navigavorá v
	- Ak sa chcete spätne navigovať na začiatok vašej aktivity po priamej čiare, vyberte položku **Vzdušnou čiarou**.

# Navigácia s funkciou Ukázať a ísť

Zariadením môžete ukázať na vzdialený objekt, uzamknúť daný smer a potom navigovať k danému objektu.

- **1** Stlačením ▲ alebo ▼ v hlavnej ponuke prechádzajte na navigácii aplikáciami.
- **2** Vyberte položku **Navigovať** > **Ukázať a ísť**.
- **3** Namierte zariadenie na požadovaný objekt.
- **4** Na spustenie navigácie stlačte tlačidlo **OK**.

### Nastavenie mierky

Môžete nastaviť mierku pre vzdialenosť medzi bodkami na indikátore odchýlenia sa od kurzu pri navigácii s funkciou Ukázať a ísť.

- **1** V hlavnej ponuke vyberte položku **Sledovanie** a stlačením **A** alebo ▼ sa presuňte na stránku kompasu.
- **2** Stlačením tlačidla **OK** otvoríte ponuku možností.
- **3** Vyberte položku **Nast. mierku**.
- **4** Vyberte možnosť.

### Aplikácie v hlavnej ponuke

Stlačením ▲ alebo ▼ v hlavnej ponuke prechádzajte na navigácii aplikáciami. **POZNÁMKA:** niektoré aplikácie sa predvolene nezobrazujú v hlavnej pônuke. Aby ich bolo možné vybrať, musia sa pridať do hlavnej ponuky (strana 18). Mözete nastavír mierku pre vzdialenosť<br>
medzi bodkarmi na indikáctore odchýlenia sa spárovaného telefonu (strana 3).<br>
ned kurzu pri navigácil s funkciou Ukázať a Premietnu ZB: umožňuje vám vyvoriť<br>
1. V hlavnej ponuke vybe

- **Výp. plochy**: umožňuje vypočítať rozlohu určitej oblasti (strana 16).
- **Geoskrýše**: zobrazí zoznam stiahnutých geoskrýš (strana 16).
- **Fáza mesiaca**: zobrazí čas východu a západu mesiaca a k tomu fázu mesiaca na základe vašej polohy GPS.
- **Navigovať**: umožňuje vám navigovať do cieľa (strana 13).
- **Upozornenia**: upozornia vás, aby ste si pozreli prichádzajúce hovory,

textové správy, novinky na sociálnych sieťach a ďalšie informácie z vášho spárovaného telefónu (strana 3).

- **Premietnuť ZB**: umožňuje vám vytvoriť nové miesto premietnutím vzdialenosti a smeru k cieľu z označenej polohy na nové miesto (strana 9).
- **Satelit**: zobrazí informácie o vašom aktuálnom satelite GPS (strana 18).
- **Uložené**: umožňuje vám spravovať uložené zemepisné body, kurzy, aktivity a zbierky (strana 8).
- **Nastavenia**: umožňuje prispôsobiť nastavenia zariadenia a systému (strana 18).
- **Ukázať a ísť**: umožňuje namieriť zariadenie na objekt v diaľke a použiť tento objekt ako referenčný bod pri navigácii (strana 14).
- **Stopky**: umožňujú používať časovač, sledovať okruhy a stopovať okruhy.
- **Vých/záp sl.**: zobrazuje časy východu a západu slnka na základe vašej polohy GPS.
- **Sledovanie**: zobrazuje mapu, kompas, trasový počítač a navigačné stránky (strana 4).
- **Počasie**: zobrazuje aktuálnu teplotu a predpoveď počasia zo spárovaného telefónu (strana 3).

**Pr. zem. b.**: umožňuje presnejšie vymedzenie polohy zemepisného bodu (strana 9).

# Výpočet rozlohy oblasti

- **1** Stlačením ▲ alebo ▼ v hlavnej ponuke prechádzajte na navigácii aplikáciami.
- **2** Vyberte položku **Výp. plochy** > **Štart**. **POZNÁMKA:** aby bolo možné túto aplikáciu vybrať, môže byť potrebné pridať ju do hlavnej ponuky (strana 18).
- **3** Potom prejdite po obvode oblasti, ktorej rozlohu chcete vypočítať.
- **4** Keď skončíte, vyberte položku **Uložiť**.

# Skrýše geocache

Hľadanie geoskrýš je aktivita na princípe pátrania po pokladoch, v ktorej hráči ukrývajú alebo hľadajú ukryté skrýše pomocou stôp a súradníc GPS.

### Registrácia zariadenia na webovej lokalite Geocaching.com

Svoje zariadenie môžete zaregistrovať na webovej lokalite www.geocaching.com a vyhľadať si zoznam geoskrýš nablízku alebo vyhľadávať aktuálne zverejnené informácie o miliónoch geoskrýš.

- **1** Pripojte sa k aplikácii Garmin Explore (strana 3).
- **2** Stlačením ▲ alebo ▼ v hlavnej ponuke prechádzajte na navigácii aplikáciami.
- **3** Vyberte položky **Nastavenia** > **Geoskrýše** > **Zaregistr. zar.**. Zobrazí sa aktivačný kód.
- **4** Postupujte podľa pokynov na obrazovke.

### Pripojenie sa na webovú lokalitu Geocaching.com

Po registrácii si môžete geoskrýše prezerať na webovej lokalite www.geocaching.com vo svojom zariadení, keď je bezdrôtovo pripojené k sieti.

• Pripojte sa k aplikácii Garmin Explore.

Sťahovanie geoskrýš pomocou počítača Geoskrýše môžete manuálne nahrať do svojho zariadenia pomocou počítača (strana 25). Súbory geoskrýš môžete umiestniť do súboru GPX a importovať ich do priečinka GPX v zariadení. Vďaka prémiovému členstvu, ktoré možno získať na stránke geocaching.com, môžete využívať funkciu "Ľists", ktorá slúži na nahrávanie veľkej skupiny geoskrýš do vášho zariadenia ako jediného súboru GPX. (strana 9).<br>
(strana 9).<br> **Vypnočet rozlohy oblasti** and a deobed a polytaxis a skitvačnej kod zazvise.<br> **Vypnočet rozlohy oblasti** a Polytaxis a skupite podľa pokynov na<br>
prechádzejie na navigaći a piktáciemi a methovní

- **1** Pripojte zariadenie k počítaču pomocou USB kábla.
- **2** Prejdite na stránku **www.geocaching .com**.
- **3** V prípade potreby si vytvorte konto.
- **4** Prihláste sa.
- **5** Postupujte podľa pokynov na stránke geocaching.com a vyhľadajte a prevezmite skrýše geocache do svojho zariadenia.

### Obnovenie zoznamu geoskrýš

- **1** Stlačením ▲ alebo ▼ v hlavnej ponuke prechádzajte na navigácii aplikáciami.
- **2** Vyberte položky **Geoskrýše** > **Obnoviť**. Vaše stiahnuté geoskrýše budú nahradené 25 najbližšími geoskrýšami.

### Filtrovanie zoznamu geoskrýš

Zoznam geoskrýš môžete filtrovať na základe určitých faktorov, napríklad podľa nájdených a nenájdených.

- **1** Stlačením ▲ alebo ▼ v hlavnej ponuke prechádzajte na navigácii aplikáciami.
- **2** Vyberte možnosti **Geoskrýše** > **Filtrovať**.
- **3** Vyberte možnosť.

### Navigácia ku geoskrýši

- 1 Stlačením alebo v hlavnej ponuke prechádzajte na navigácii aplikáciami.
- **2** Vyberte položku **Geoskrýše**.
- **3** Vyberte geoskrýšu.
- **4** Stlačením tlačidla **OK** otvoríte ponuku možností.
- **5** Vyberte položku **Choď**.

### Používanie tipov a stopy pri hľadaní geoskrýše

Pri hľadaní geoskrýše môžete ako pomôcky využívať tipy alebo stopy, napríklad popis alebo súradnice.

- **1** Stlačením ▲ alebo v hlavnej ponuke prechádzajte na navigácii aplikáciami.
- **2** Vyberte položku **Geoskrýše**.
- **3** Vyberte geoskrýšu.
- **4** Stlačením tlačidla **OK** otvoríte ponuku možností.
- **5** Vyberte jednu z možností:
	- Ak chcete geoskrýšu zobraziť na mape, vyberte položku **Zobr. na mape**.
	- Ak chcete zobraziť podrobnosti o geoskrýši, vyberte položku **Popis**.
	- Ak chcete zobraziť spätnú väzbu ku geoskrýši od predchádzajúcich pátračov, vyberte položku **Zobr. záznamy**.
	- Ak chcete zobraziť pomôcku s informáciami o polohe geoskrýše, vyberte položku **Zobraziť radu**.

### Zaznamenanie pokusu

Keď sa pokúsite nájsť geoskrýšu, svoje výsledky môžete zaznamenať. Niektoré geoskrýše si môžete overiť na stránke www .geocaching.com. SPostupije podľal polyivno na stránke v hlavnej ponuke (prezeznite skryše geocache do svojho vytižívať tipy alebo stropy, napríklad pojstavenie skryše geocache do svojho vytižívať tipy alebo stropy, napríklad pojstavenie z

- **1** Stlačením ▲ alebo ▼ v hlavnej ponuke prechádzajte na navigácii aplikáciami.
- **2** Vyberte položku **Geoskrýše**.
- **3** Vyberte geoskrýšu.
- **4** Stlačením tlačidla **OK** otvoríte ponuku možností.
- **5** Vyberte položku **Zaznam. pokus**.
- **6** Vyberte položku **Nájdené**, **Nenašla sa**, **Nesprevádzkované** alebo **Potrebuje opravu**.
- **7** Vyberte jednu z možností:
	- Ak chcete zastaviť zaznamenávanie, vyberte položku **Hotovo**.
	- Ak chcete spustiť navigáciu k najbližšej geoskrýši, vyberte položku **Nájsť ďalš. najbl.**.

Ak ste sa prihlásili na stránke www .geocaching.com, záznam sa automaticky nahrá do vášho účtu na stránke www .geocaching.com. prechádzaje na navigácii aplikáciami.<br>
2 Vyberte gocskryše. (attaiala poloha, pensora (GPS, polohy a statilitov a intenzia signálu.<br>
3 vyberte gocskryše. (attaiala particular signálu.<br>
1 Statiem Itaciála OK otvoríte ponuk

### Zrušenie registrácie zariadenia na webovej lokalite Geocaching.com

Ak prevádzate vlastníctvo zariadenia na inú osobu, môžete zrušiť registráciu tohto zariadenia na webovej lokalite geocaching.com.

- **1** Stlačením a alebo ▼ v hlavnej ponuke prechádzajte na navigácii aplikáciami.
- **2** Vyberte položky **Nastavenia** > **Geoskrýše** > **Zruš. registr. zar.**.

# Stránka satelitu

Na stránke satelitu sa zobrazuje vaša aktuálna poloha, presnosť GPS, polohy satelitov a intenzita signálu.

# Prispôsobenie zariadenia

# Prispôsobenie hlavnej ponuky

Môžete posunúť, pridať alebo odstrániť položky v hlavnej ponuke.

- **1** Stlačením **A** alebo v v hlavnej ponuke prechádzajte na navigácii aplikáciami.
- **2** Vyberte položku **Upraviť**.
- **3** Vyberte jednu z možností:
	- Ak chcete zmeniť umiestnenie položky v zozname, vyberte položku zoznamu a stláčaním tlačidla alebo ▼ zmeňte jej umiestnenie.
	- Ak chcete odstrániť položku zo zoznamu, vyberte danú položku a stlačte tlačidlo **OK**.
	- Ak chcete do zoznamu pridať novú položku, vyberte možnosť **Pridať**.

# Nastavenia záznamu

Stlačením alebo v hlavnej ponuke prechádzajte na navigácii aplikáciami. Vyberte položku **Nastavenia** > **Zaznamen. sa**.

### **Metóda**: slúži na nastavenie spôsobu zaznamenania. Možnosť **Inteligentné** zaznamenáva body variabilne tak, aby

vytvorila optimálny záznam vašej trasy. Môžete tiež zaznamenávať body každú sekundu.

- **Typ aktivity**: pre zariadenie nastaví predvolený typ aktivity.
- **Aut. spust.**: nastavenie zariadenia tak, aby začalo nový záznam automaticky, keď skončí predchádzajúci záznam.
- **Auto Pause**: nastavenie zariadenia tak, aby prestalo trasu zaznamenávať, keď sa prestanete pohybovať.
- **Autom. uložiť**: nastavenie automatizovaného rozvrhu na ukladanie vašich záznamov. Pomáha to organizovať vaše trasy a šetriť miesto v pamäti (strana 19).
- **Záznam trasy**: nastavenie možnosti zaznamenávania trasy.
- **Vynulovanie údajov**: slúži na nastavenie možnosti vynulovania. Možnosť Aktivita a trasa slúži na vynulovanie údajov záznamu a trasy po dokončení aktívneho záznamu. Možnosť Na dotaz vás vyzve na výber údajov, ktoré sa majú vynulovať. Môžet liež zariamenával body každú záznam na základejeho dĺžky a počtu<br>
szarmenaných bodov trasy<br>
predházajúceho týra a zariadenia tak, aby predházajúceho týra a zariadenie zariadenia tak, aby predházajúceho týra zariaden

Nastavenia automatického ukladania Stlačením  $\triangle$  alebo  $\blacktriangledown$  v hlavnej ponuke prechádzajte na navigácii aplikáciami. Vyberte položky **Nastavenia** > **Zaznamen. sa** > **Autom. uložiť**.

- **Automaticky**: automaticky uloží aktuálny záznam na základe jeho dĺžky a počtu zaznamenaných bodov trasy.
- **Denne**: automaticky ukladá záznam z predchádzajúceho dňa a začne nový, keď v nový deň zapnete zariadenie.
- **Týždenne**: automaticky ukladá záznam z predchádzajúceho týždňa a začne nový, keď v novom týždni zapnete zariadenie.
- **Nikdy**: nikdy automaticky neukladá aktuálny záznam.

# Nastavenia geoskrýš

Stlačením ▲ alebo ▼ v hlavnej ponuke prechádzajte na navigácii aplikáciami. Vyberte položky **Nastavenia** > **Geoskrýše**.

- **Zruš. registr. zar.**: umožňuje odstrániť dáta geoskrýš v reálnom čase zo zariadenia a odstrániť registráciu zariadenia z lokality geocaching.com (strana 18).
- **Štýl geocache**: nastaví zariadenie na zobrazovanie zoznamu geoskrýš pomocou názvov alebo kódov.
- **Nájsť geoskrýše**: umožňuje upraviť počet nájdených geoskrýš. Tento počet sa automaticky zvýši po zaznamenaní nálezu (strana 17).
- **Aut. nahr. den.**: umožňuje vám automaticky nahrávať denníky na lokalitu geocaching.com.

# Nastavenia mapy

Stlačením ▲ alebo ▼ v hlavnej ponuke prechádzajte na navigácii aplikáciami. Vyberte položky **Nastavenia** > **Mapa**.

- **Orientácia**: nastavenie toho, akým spôsobom sa mapa zobrazuje na stránke. Možnosť **Na sever** zobrazí sever v hornej časti stránky. Možnosť **Trasa hore** zobrazí váš aktuálny smer pohybu otočený k hornej časti stránky.
- **Auto. priblíž.**: automatický výber úrovne priblíženia na optimálne použitie vašej mapy. Keď je táto možnosť vypnutá, musíte približovať alebo odďaľovať manuálne.
- **Navigačné body**: zobrazí alebo skryje zemepisné body na mape.
- **Geoskrýše**: zobrazí alebo skryje geoskrýše na mape.
- **Mestá**: zobrazí alebo skryje mestá na mape.
- **Línie mriežky**: zobrazí alebo skryje línie mriežky na mape.
- **Zaznamen. sa**: zobrazí alebo skryje záznamy na mape.
- **Infopanel**: slúži na nastavenie zobrazenia infopanelu na mape. Každý infopanel zobrazuje iné informácie o trase alebo polohe.

# Nastavenia telefónu

Stlačením ▲ alebo ▼ v hlavnej ponuke prechádzajte na navigácii aplikáciami. Vyberte položky **Nastavenia** > **Telefón**. **Stav**: zapína technológiu Bluetooth a

- zobrazuje aktuálny stav pripojenia.
- **Upozornenia**: zobrazí alebo skryje upozornenia smartfónu.
- **Nepamät. tel.**: odstráni pripojený smartfón. Táto možnosť je k dispozícii až po spárovaní smartfónu.

# Nastavenia systému

Stlačením alebo v hlavnej ponuke prechádzajte na navigácii aplikáciami. Vyberte položky **Nastavenia** > **Systém**.

- **Režim expedície**: umožňuje vám prispôsobiť nastavenia expedičného režimu. Možnosť **Automaticky** automaticky zapne expedičný režim po dvoch minútach nečinnosti. Možnosť **Manuálne** umožňuje zapnúť expedičný režim pomocou ponuky napájania (strana 2). Možnosť **Interval** určuje, ako často sa zaznamenávajú body trasy GPS. Stlačením  $\blacktriangle$  iebo v hlavnej ponuke<br>
Stlačením  $\blacktriangle$  iebo v hlavnej ponuke<br>
Vyberte položky Nastavenia > Mapa.<br>
Vyberte položky Nastavenia > Mapa.<br>
Vyberte položky Nastavenia > Mapa.<br>
20 wymenia: antistical in the strain
	- **Satelit**: umožňuje zmeniť satelitný systém. Možnosť **Iba GPS** aktivuje satelitný systém GPS. Možnosť **Viaceré GNSS** umožňuje viacero globálnych navigačných satelitných systémov

(GNSS). Možnosť **Režim ukážky** vypne funkciu GPS.

**POZNÁMKA:** používanie viacerých satelitných systémov GNSS ponúka vyšší výkon v náročných prostrediach a rýchlejšie získanie polohy než pri používaní samotného systému GPS. Pri používaní viacerých systémov GNSS sa však môže výdrž batérie znížiť rýchlejšie než pri používaní samotného systému GPS.

- **Zobraziť**: umožňuje nastaviť jas podsvietenia a dĺžku času pred vypnutím podsvietenia.
- **Jazyk**: slúži na nastavenie jazyka textu zobrazovaného v navigačnom zariadení.

**POZNÁMKA:** zmena jazyka textu nezmení jazyk používateľom vložených údajov ani údajov máp.

- **Navigačné body**: umožňuje zmeniť typ automatického názvu pre zemepisné body a zadať vlastnú predponu pre automaticky pomenované zemepisné body.
- **Ponuky jedál**: umožňuje prispôsobiť hlavnú ponuku (strana 18) a slučku pohľadov  $(\sin \theta)$ .
- **Typ batérie**: umožňuje zmeniť typ používanej batérie AA. (strana 2).
- **Jednotky**: nastavuje jednotky merania použité pre navigačné zariadenie.
- **Čas**: slúži na nastavenie formátu času a časového pásma (strana 22).
- **Kompas**: umožňuje upraviť nastavenia kurzu kompasu (strana 22).
- **Formát pozície**: slúži na nastavenie formátu geografickej pozície a možností dátumu (strana 22).
- **Prenos dráhy**: nastavuje, ako navigačné zariadenie prejde z jedného bodu na dráhe k ďalšiemu. Možnosť **Automaticky** vás automaticky nasmeruje k ďalšiemu bodu na dráhe, možnosť **Vzdialenosť** vás nasmeruje vás k ďalšiemu bodu na dráhe, keď ste v určenej vzdialenosti od vášho aktuálneho bodu, a možnosť **Manuálne** umožňuje vybrať ďalší bod v na dráhe  $(\text{strana } 14)$ . thuch GPS.<br>
Youthing the state of the principle untail at the same of the same of the same of the same of the same of the same of the same of the same of the same of the same of the same of the same of the same of the same
	- **Prech. dráhy vzd.**: nastavuje vzdialenosť medzi bodmi kurzu, keď navigačné zariadenie prejde na ďalší bod na dráhe, keď je možnosť Vzdialenosť zvolená ako nastavenie položky **Prenos dráhy**.
	- **Režim USB**: nastavuje, aby zariadenie pri pripojení k počítaču používalo protokol prenosu médií (MTP) alebo režim Garmin® .
	- **Vynulovať**: umožňuje obnoviť všetky údaje a nastavenia (strana 23).

### Nastavenia času

Stlačením ▲ alebo ▼ v hlavnej ponuke prechádzajte na navigácii aplikáciami. Vyberte položky **Nastavenia** > **Systém** > **Čas**.

- **Formát času**: umožňuje nastaviť zariadenie tak, aby zobrazovalo čas v 12 hodinovom alebo 24-hodinovom formáte.
- **Časové pásmo**: umožňuje nastaviť časové pásmo pre dané zariadenie. Pomocou voľby **Automaticky** sa časové pásmo nastaví automaticky na základe vašej polohy GPS.
- **Posun času**: nastavenie zariadenie na používanie letného času.

### Nastavenia kompasu

Stlačením alebo v hlavnej ponuke prechádzajte na navigácii aplikáciami. Vyberte položky **Nastavenia** > **Systém** > **Kompas**.

- **Zobraziť**: nastaví smer kurzu na kompase na písmená, stupne alebo miliradiány.
- **Ref. sever**: slúži na nastavenie referenčného severu, ktorý sa zobrazuje v kompase (strana 6).
- **Kurzor**: nastaví správanie ukazovateľa, ktorý sa zobrazuje na mape. **Smer k cieľu** ukazuje smer vášho cieľa. **Kurz (CDI)** zobrazuje váš vzťah k línii kurzu, ktorá vedie do cieľa. Statenim **a** alebo **v** hlavnej ponuke<br> **Experimentation and CPS and the set of the system of the system of the system of the system of the system of the system of the system of the system of the system of the system of th**
- **Kompas**: slúži na automatické prepnutie z elektronického kompasu na GPS kompas, keď sa dlhší čas pohybujete vyššou rýchlosťou.
	- **Kalibrovať**: umožňuje kalibrovať kompas, ak nereaguje správne. Napr. po presune na veľké vzdialenosti alebo po extrémnych zmenách teploty (strana 6).
	- **Infopanel**: slúži na nastavenie zobrazenia informačného panelu na kompase. Každý informačný panell zobrazuje iné informácie o dráhe alebo cieli.

### Nastavenia formátu polohy

**POZNÁMKA:** formát pozície a súradnicový systém údajov mapy by ste mali zmeniť iba v prípade, ak používate mapu alebo graf, ktorý vyžaduje iný formát pozície.

Stlačením a alebo v hlavnej ponuke prechádzajte na navigácii aplikáciami. Vyberte položky **Nastavenia** > **Systém** > **Formát pozície**.

- **Formát**: nastaví formát polohy, v ktorom sa zobrazí hodnota polohy.
- **Údaj**: nastaví koordinovaný systém, v ktorom je mapa štruktúrovaná.
- **Geoid**: zobrazuje systém súradníc používaný zariadením. Predvolený systém súradníc ie WGS 84.

### Vynulovanie dát a nastavení

- **1** Stlačením ▲ alebo ▼ v hlavnej ponuke prechádzajte na navigácii aplikáciami.
- **2** Vyberte položky **Nastavenia** > **Systém** > **Vynulovať**.
- **3** Vyberte jednu z možností:
	- Ak chcete vynulovať dáta pre konkrétnu trasu, napríklad vzdialenosť a priemerné údaje, vyberte položku **Vynul. tr. dáta**.
	- Ak chcete odstrániť všetky uložené zemepisné body, vyberte položku **Vymazať zem. b.**.
	- Ak chcete vymazať údaje zaznamenané od spustenia aktuálnej aktivity, vyberte položku **Vymaz. záznam**.

**POZNÁMKA:** zariadenie naďalej zaznamenáva nové údaje pre aktuálnu aktivitu.

• Ak chcete obnoviť všetky nastavenia zariadenia na predvolené výrobné hodnoty, vyberte položku **Vynul. vš. nast.**.

**POZNÁMKA:** obnovením všetkých nastavení sa z vášho zariadenia vymaže všetka aktivita geoskrýš.

• Ak chcete odstrániť všetky uložené používateľské údaje a obnoviť všetky nastavenia v zariadení na

predvolené výrobné hodnoty, vyberte položku **Vymazať všet.**.

**POZNÁMKA:** táto možnosť vymaže vaše osobné údaje, história a uložené používateľské údaje vrátane dráh a zemepisných bodov.

# Informácie o zariadení

# Aktualizácie produktov

Do svojho počítača si nainštalujte program Garmin Express™ (www.garmin .com/express). Do svojho telefónu si nainštalujte aplikáciu Garmin Explore. Získate tak jednoduchý prístup k týmto službám pre zariadenia Garmin: 1 Stačením Azelob v v hlavnej ponuke položku Vymazať všet.<br>
2 vyberte položky Nastavenia > Systém > v ozvačel v MAX: táto možnosť vymaže<br>
2 vyberte položky Nastavenia > Systém > v ože osobné údaje natovia a<br>
Vynulovať.<br>

- Aktualizácie softvéru
- Aktualizácie máp
- Nahranie údajov do aplikácie Garmin Explore
- Registrácia produktu

### Nastavenie aplikácie Garmin Express

- **1** Zariadenie pripojte k počítaču pomocou USB kábla.
- **2** Prejdite na stránku **garmin.com /express**.
- **3** Postupujte podľa pokynov na obrazovke.

# Ako získať ďalšie informácie

Viac informácií o tomto výrobku nájdete na internetovej stránke Garmin.

- Ďalšie príručky, články a aktualizácie softvéru nájdete na webovej stránke **support.garmin.com**.
- Informácie o voliteľnom príslušenstve a náhradných dieloch nájdete na webovej stránke **buy.garmin.com** alebo vám ich poskytne predajca produktov značky Garmin.

### Zobrazenie elektronického štítku s informáciami o predpisoch a ich dodržiavaní

Štítok pre toto zariadenie je poskytovaný elektronicky. Elektronický štítok môže obsahovať informácie o predpisoch, ako napr. identifikačné čísla poskytnuté FCC alebo regionálne označenia zhody, ako aj informácie o príslušnom produkte a licenciách.

- **1** Stlačením ▲ alebo ▼ v hlavnej ponuke prechádzajte na navigácii aplikáciami.
- **2** Vyberte položku **Nastavenia**.
- **3** Vyberte položku **Info**.

# Starostlivosť o zariadenie

### *OZNÁMENIE*

Nepoužívajte chemické čistiace prostriedky, rozpúšťadlá ani repelenty proti hmyzu, ktoré môžu poškodiť plastové súčasti a povrchovú úpravu.

Zariadenie neskladujte na miestach, kde môže dôjsť k jeho dlhšiemu vystaveniu extrémnym teplotám, pretože to môže spôsobiť trvalé poškodenie.

Toto zariadenie je odolné voči vode podľa normy IEC 60529 IPX7. Vydrží náhodné ponorenie do vody do hĺbky 1 meter na 30 minút. Dlhodobé ponorenie môže zariadenie poškodiť. Po ponorení zariadenie pred používaním alebo nabíjaním utrite a nechajte voľne vyschnúť. softwarminglete ma webovej stránk i može dájek jeho dílišemu vystaveniu nebovej stránk i námendných dieloch nápisanskoftu nebovej stránk i posobiť trvalé poslovalenie,<br>
a máhadných dieloch nájeke na metodo zariadenie je od

Po kontakte zariadenia s chlórovanou alebo slanou vodou zariadenie dôkladne opláchnite sladkou vodou.

### Čistenie zariadenia

- **1** Zariadenie čistite handričkou navlhčenou roztokom šetrného čistiaceho prostriedku.
- **2** Utrite ho dosucha.

# Správa údajov

**POZNÁMKA:** zariadenie nie je kompatibilné so systémom Windows® 95, 98, Me, Windows NT® a Mac® OS 10.3 a skoršími.

### Typy súborov

Príručné zariadenie podporuje tieto typy súborov:

- Súbory zo zariadenia Garmin Explore.
- Súbory GPX ciest, prejdených trás a zemepisných bodov.
- Súbory GPX geoskrýš (strana 16).
- Dráhy, aktivity a miesta (zemepisné body) FIT.

### Pripojenie zariadenia k počítaču

- **1** D-krúžok otočte v protismere pohybu hodinových ručičiek a potiahnutím nahor otvorte zadný kryt.
- **2** Menší koniec kábla USB zapojte do portu USB na zariadení.
- **3** Väčší koniec kábla USB zapojte do portu USB na počítači.

Zariadenie sa zobrazí ako vymeniteľný disk cez **Tento počítač** pri počítačoch s operačným systémom Windows a ako pripojený oddiel pri počítačoch Mac.

### Prenos súborov do zariadenia

**1** Zariadenie pripojte k počítaču. Na počítačoch so systémom Windows sa zariadenie zobrazuje ako vyberateľná jednotka alebo prenosné zariadenie. Na počítačoch Mac sa zariadenie zobrazuje ako pripojený oddiel. Firsting ministration and the Vienter polozky Upravit > Kopfrovat.<br> **Pripojenie zariadenia k počítaču**<br>
1 D-krúžok otočie v protismere pohybu debo odiele zariadenia jednotku<br>
1 D-krúžok otočie v protismere pohybu debo od

**POZNÁMKA:** niektoré počítače s viacerými sieťovými jednotkami nemusia jednotky zariadenia zobrazovať správne. Pozrite si dokumentáciu vášho operačného systému, aby ste sa naučili, ako mapovať jednotku.

**2** Vo vašom počítači otvorte prehliadač súborov.

- **3** Vyberte súbor.
- **4** Vyberte položky **Upraviť** > **Kopírovať**.
- **5** Otvorte prenosné zariadenie, jednotku alebo oddiel zariadenia.
- **6** Prejdite na priečinok.
- **7** Vyberte položky **Upraviť** > **Prilepiť**. Súbor sa zobrazí v zozname súborov v pamäti zariadenia.

### Prenos súborov GPX do zariadenia

Do zariadenia môžete uložiť maximálne 10 trás GPX, 10 ciest GPX, 5 geoskrýš GPX a 50 zemepisných bodov GPX. Do priečinka na súbory GPX môžete naraz uložiť maximálne 30 súborov GPX.

• Na importovanie trás, ciest a zemepisných bodov GPX do existujúcej aplikácie **Uložené** v hlavnej ponuke skopírujte súbory GPX do priečinka **NewFiles** v zariadení.

GPX cesty a trate sa prevedú na dráhy FIT. Tieto súbory sa synchronizujú s aplikáciou Garmin Explore.

• Na importovanie geoskrýš GPX do existujúcej aplikácie **Geoskrýše** v hlavnej ponuke skopírujte súbory GPX do priečinka **GPX** v zariadení.

Zemepisné body GPX sa prevedú na zemepisné body FIT. Tieto súbory sa synchronizujú s aplikáciou Garmin Explore.

• Na importovanie zemepisných bodov, trás a ciest GPX do novej aplikácie **GPX** v hlavnej ponuke skopírujte súbory GPX do priečinka **GPX** v zariadení.

Tieto súbory si môžete prezerať a navigovať pomocou nich, ale nemôžete ich v zariadení upravovať, premenovať ani odstrániť. Tieto súbory sa nesynchronizujú s aplikáciou Garmin Explore.

### Vymazávanie súborov

### *OZNÁMENIE*

Ak nepoznáte účel súboru, neodstraňujte ho. Pamäť vášho zariadenia obsahuje dôležité systémové súbory, ktoré by sa nemali vymazávať.

- **1** Otvorte mechaniku alebo jednotku **Garmin**.
- **2** V prípade potreby otvorte priečinok alebo jednotku.
- **3** Vyberte súbor.
- **4** Na klávesnici stlačte kláves **Vymazať**. **POZNÁMKA:** operačné systémy Mac poskytujú obmedzenú podporu pre režim prenosu údajov MTP. Otvorte jednotku Garmin v operačnom systému Windows.

### Odpojenie kábla USB

Ak je vaše zariadenie pripojené k vášmu počítaču ako vyberateľná jednotka alebo mechanika, zariadenie musíte od počítača odpojiť bezpečným spôsobom, aby ste zabránili strate údajov. Ak je máte zariadenie pripojené k počítaču Windows ako prenosné zariadenie, nemusíte vykonať bezpečné odpojenie zariadenia. trás a ciet GPX do novej aplikácie GPX<br>
Mavie y borigionie skopy (interestion) contra CPX<br>
velocinka GPX v zariadení.<br>
Teto súbovy smôžete prezerá do priečinka, zariadení meste o zapisalné nebolická zariadení meste prezerá

- **1** Dokončite úkon:
	- Pre počítače Windows vyberte ikonu **Bezpečne odpojiť hardvér**, ktorá sa nachádza v systémovej lište a vyberte vaše zariadenie.
	- V prípade počítačov Apple® , vyberte zariadenia a vyberte položky **Súbor** > **Vysunúť**.
- **2** Odpojte kábel od počítača.

# Technické údaje

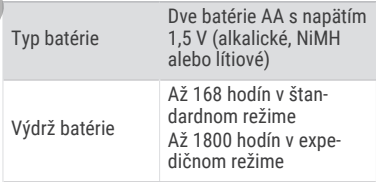

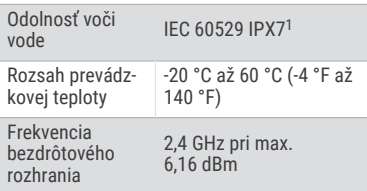

# Príloha

# Voliteľné príslušenstvo

Voliteľné príslušenstvo, ako sú držiaky, mapy, kondičné doplnky a náhradné diely sú k dispozícii na lokalite **www.garmin.sk** alebo od vášho Garmin predajcu.

# Pripevnenie pútka

**1** Vložte slučku pútka do otvoru v zariadení.

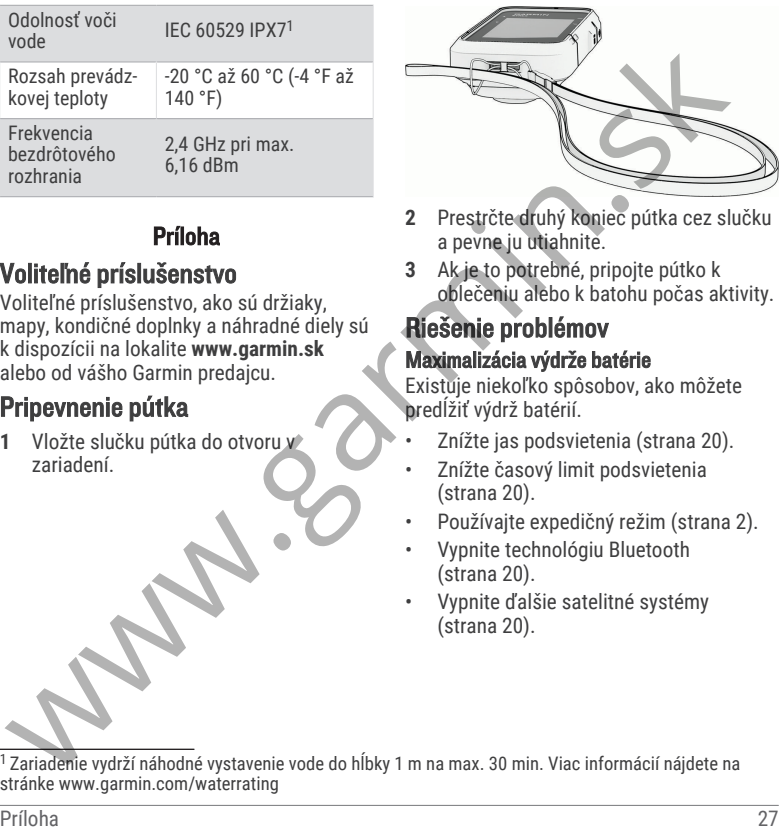

- **2** Prestrčte druhý koniec pútka cez slučku a pevne ju utiahnite.
- **3** Ak je to potrebné, pripojte pútko k oblečeniu alebo k batohu počas aktivity.

### Riešenie problémov Maximalizácia výdrže batérie

Existuje niekoľko spôsobov, ako môžete predĺžiť výdrž batérií.

- Znížte jas podsvietenia (strana 20).
- Znížte časový limit podsvietenia (strana 20).
- Používajte expedičný režim (strana 2).
- Vypnite technológiu Bluetooth (strana 20).
- Vypnite ďalšie satelitné systémy (strana 20).

<sup>1</sup>Zariadenie vydrží náhodné vystavenie vode do hĺbky 1 m na max. 30 min. Viac informácií nájdete na stránke www.garmin.com/waterrating

### Dlhodobé uskladnenie

Ak zariadenie plánujete niekoľko mesiacov nepoužívať, vyberte z neho batérie. Po vybratí batérii neprídete o uchované údaje.

### Reštartovanie zariadenia

Ak zariadenie prestane reagovať, možno ho budete musieť reštartovať. Nevymažú sa tým žiadne vaše údaje ani nastavenia.

- **1** Vyberte batérie.
- **2** Opätovne vložte batérie.

# Dátové polia

V určitých dátových poliach sa zobrazujú dáta iba počas navigácie.

**AKTUÁLNY OKRUH**: čas odmeraný stopkami pre aktuálny okruh.

**ALT. POLOHA**: poloha vášho alternatívneho miesta. Tieto údaje sa zobrazujú, len keď používate navigáciu.

**BATERIA**: zostávajúca kapacita batérie.

- **Č. DO NASL.**: odhadovaný čas zostávajúci do príchodu do nasledujúceho zemepisného bodu na trase. Tieto údaje sa zobrazujú, len keď používate navigáciu. Nexariadenie plánujete niekoľko mesiacie v posledný dokončený plánujete niekoľko (vybrate z nebo báteřie).<br> **As stratnevní diale (as stratnevní diale astronomic azidantical action)** (by the stratnevní diale (as a propositi
- **ČAS DO CIEĽA**: odhadovaný čas zostávajúci do príchodu do cieľa. Tieto údaje sa zobrazujú, len keď používate navigáciu.
- **ČAS JAZDY**: priebežný prehľad celkového času stráveného pohybom a v pokoji od posledného vynulovania.
- **ČAS POS.OKR.**: čas odmeraný stopkami pre posledný dokončený okruh.
- **ČAS STÁTIA**: celkový čas státia v rámci aktuálnei aktivity.
- **ČAS V POH**: celkový čas pohybu v rámci aktuálnei aktivity.
- **CELK. KOLO**: čas odmeraný stopkami pre všetky dokončené okruhy.
- **CELK. PRIEM.**: priemerná rýchlosť dosiahnutá počas pohybu i zastavenia od posledného vynulovania.
- **CIEĽ**: posledný bod na trase alebo dráhe. Tieto údaje sa zobrazujú, len keď používate navigáciu.
- **ĎALŠÍ BOD**: nasledujúci bod na trase. Tieto údaje sa zobrazujú, len keď používate navigáciu.

**DÁTUM**: aktuálny deň, mesiac a rok.

**DENNÝ ČAS**: denný čas na základe aktuálnej polohy a nastavení času (formát, časové pásmo, letný čas).

**GPS**: sila satelitného signálu GPS.

- **KĹZAVOSŤ**: pomer prejdenej horizontálnej a vertikálnej vzdialenosti.
- **KĹZ DO CIEĽA**: kĺzavosť potrebná na zostup z aktuálneho miesta do nadmorskej výšky cieľa. Tieto údaje sa zobrazujú, len keď používate navigáciu.
- **KURZ**: smer z východiskového bodu do cieľového miesta. Dráhu možno zobraziť ako plánovanú alebo nastavenú trasu.

Tieto údaje sa zobrazujú, len keď používate navigáciu.

- **KURZ GPS**: smer vášho pohybu podľa GPS.
- **KURZ KOMP.**: smer vášho pohybu podľa kompasu.
- **MAX. RÝCHL.**: maximálna rýchlosť v rámci aktuálnei aktivity.
- **NADM. V.**: nadmorská výška vašej aktuálnej polohy nad alebo pod morskou hladinou.
- **NA KURZ**: smer, ktorým sa musíte pohnúť, aby ste sa dostali späť na trasu. Tieto údaje sa zobrazujú, len keď používate navigáciu.
- **ODBOČKA**: uhol rozdielu (v stupňoch) medzi smerom k cieľu a aktuálnou dráhou. L znamená odbočenie vľavo. R znamená odbočenie vpravo. Tieto údaje sa zobrazujú, len keď používate navigáciu. moužívate navigáciu.<br>
KURZ KOMP: smer vášho pohybu podľa GPS.<br>
KURZ KOMP: smer vášho pohybu podľa GPS.<br>
kKURZ KOMP: smer vášho pohybu podľa POLOHA: aktuálna poloha výjadrená<br>
kACK KOMP: smer vášho pohybu podľa POLOHA: akt
- **OD ČAS NASL**: odhadovaný čas príchodu do nasledujúceho zemepisného bodu na trase (vyjadrený v miestnom čase zemepisného bodu). Tieto údaje sa zobrazujú, len keď používate navigáciu.
- **ODH. Č. V C.**: odhadovaný čas príchodu do konečného cieľa (vyjadrený v miestnom čase cieľa). Tieto údaje sa zobrazujú, len keď používate navigáciu.
- **OKRUHY**: počet okruhov dokončených v rámci aktuálnej aktivity.
- **POČ. VZD. JAZ.**: priebežný prehľad prejdenej vzdialenosti od posledného vynulovania.
- **POLOHA**: aktuálna poloha vyjadrená zemepisnou šírkou a dĺžkou bez ohľadu na vybraté nastavenie formátu pozície.
- **POLOHA CIEĽA**: poloha vášho konečného cieľa. Tieto údaje sa zobrazujú, len keď používate navigáciu.
- **PR. RÝCHL.**: priemerná rýchlosť pri pohybe v rámci aktuálnej aktivity.
- **PREJDENÉ**: priebežný prehľad prejdenej vzdialenosti za všetky trasy. Súčet sa pri vynulovaní údajov o trase nevymaže.
- **PRESNOSŤ GPS**: hranica chybovosti určenia vašej presnej polohy. Vaša poloha GPS je napríklad presná v rozmedzí +/- 3,65 m (12 stôp).
- **PRIEM. OKR.**: priemerný čas okruhu pre aktuálnu aktivitu.
- **RÝCHL. DO CIEĽ**: rýchlosť, akou sa približujete k cieľu na trase. Tieto údaje sa zobrazujú, len keď používate navigáciu.
- **RÝCHLOSŤ**: aktuálna rýchlosť jazdy.
- **SMER**: smer vášho pohybu.
- **SMER CIEĽ**: smer z aktuálnej polohy do cieľového miesta. Tieto údaje sa zobrazujú, len keď používate navigáciu.
- **STOPKY**: čas odmeraný stopkami pre aktuálnu aktivitu.
- **UKAZOVATEĽ**: šípka smeruje v smere ďalšieho zemepisného bodu alebo odbočenia. Tieto údaje sa zobrazujú, len keď používate navigáciu.
- **UPL. ČAS AKT.**: celkový zaznamenaný čas. Napríklad: Ak spustíte časovač a bežíte 10 minút, potom časovač na 5 minút zastavíte a následne ho spustíte a bežíte 20 minút, váš uplynutý čas je 35 minút. dalšího zemesného bodu alebo a nedzi v sásou aktuálnou polohou<br>
Valichi a konečným cieľom. Tieto údaje sa ked používate navigáciu.<br>
Valichi a zobrazujú, len keď používate navigáciu.<br>
Valichi a zobrazujú, len keď používate
- **ÚROVEŇ**: výpočet stúpania (prevýšenie) v rámci behu (vzdialenosť). Ak bude vaše stúpanie napríklad 3 m (10 stôp) na každých prejdených 60 m (200 stôp), sklon je 5 %.
- **V./ZÁP. SLN.**: čas nasledujúceho východu alebo západu slnka na základe vašej GPS polohy.
- **V.SLNKA**: čas východu slnka na základe vašej GPS polohy.
- **V. VZD. K NASL**: vertikálna vzdialenosť medzi vašou aktuálnou polohou a ďalším zemepisným bodom na trase. Tieto údaje sa zobrazujú, len keď používate navigáciu.
- **VERT. RÝCHL.**: rýchlosť stúpania alebo klesania v priebehu času.
- **VERT R DO C.**: rýchlosť stúpania alebo klesania k vopred určenej nadmorskej výške. Tieto údaje sa zobrazujú, len keď používate navigáciu.
- **VERT VZD DO C**: vertikálna vzdialenosť medzi vašou aktuálnou polohou a konečným cieľom. Tieto údaje sa zobrazujú, len keď používate navigáciu.
- **VZD. AKTIVITY**: prejdená vzdialenosť v rámci aktuálnej trasy alebo aktivity.
- **VZD. CIEĽA**: zostávajúca vzdialenosť do konečného cieľa. Tieto údaje sa zobrazujú, len keď používate navigáciu.
- **VZD. K DR.**: vzdialenosť smerom doľava alebo doprava, o ktorú ste sa odchýlili od pôvodnej trasy cesty. Tieto údaje sa zobrazujú, len keď používate navigáciu.
- **VZD. K NASL.**: zostávajúca vzdialenosť k nasledujúcemu zemepisnému bodu na trase. Tieto údaje sa zobrazujú, len keď používate navigáciu.
- **Z.SLNKA**: čas západu slnka na základe vašej GPS polohy.
- **ŽIADNE**: toto je prázdne dátové pole.

# podpora.garmin.sk Wallen Wallen Wallen

PAP